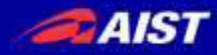

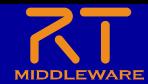

# 表計算ソフトによるRTコンポーネント の動作確認手順について

#### 宮本 信彦

国立研究開発法人産業技術総合研究所 ロボットイノベーション研究センター ロボットソフトウェアプラットフォーム研究チーム

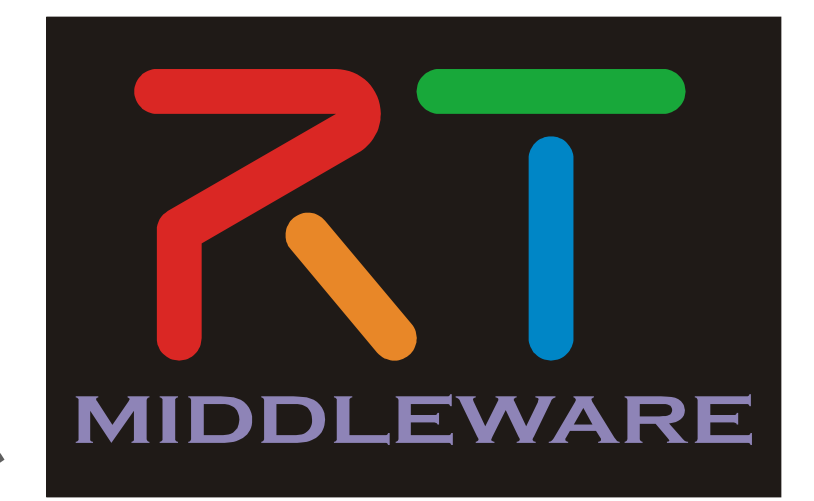

**NATIONAL INSTITUTE OF ADVANCED INDUSTRIAL SCIENCE AND TECHNOLOGY (AIST)** 

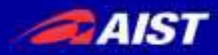

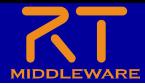

#### RTCの動作確認

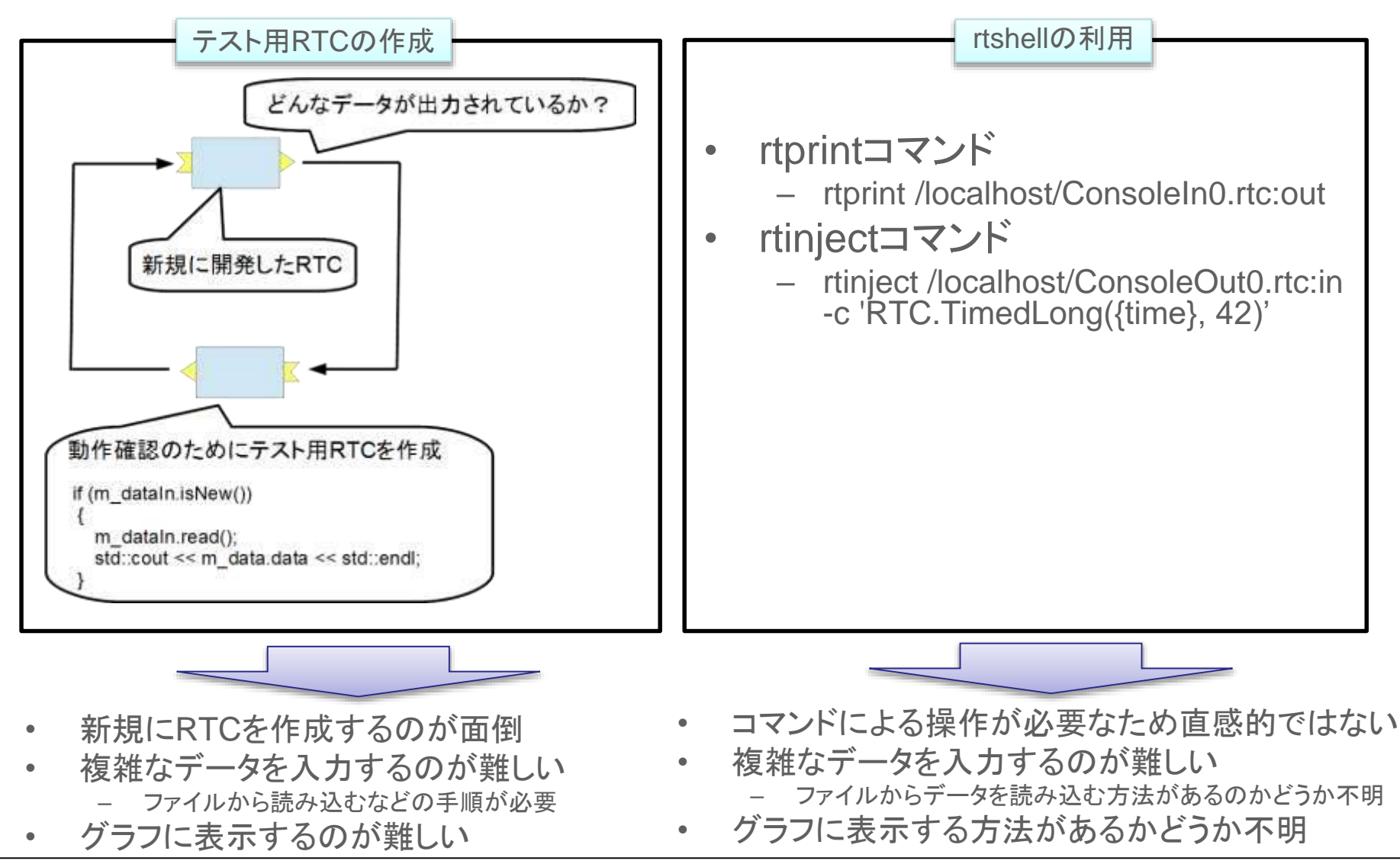

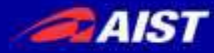

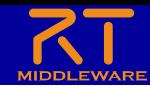

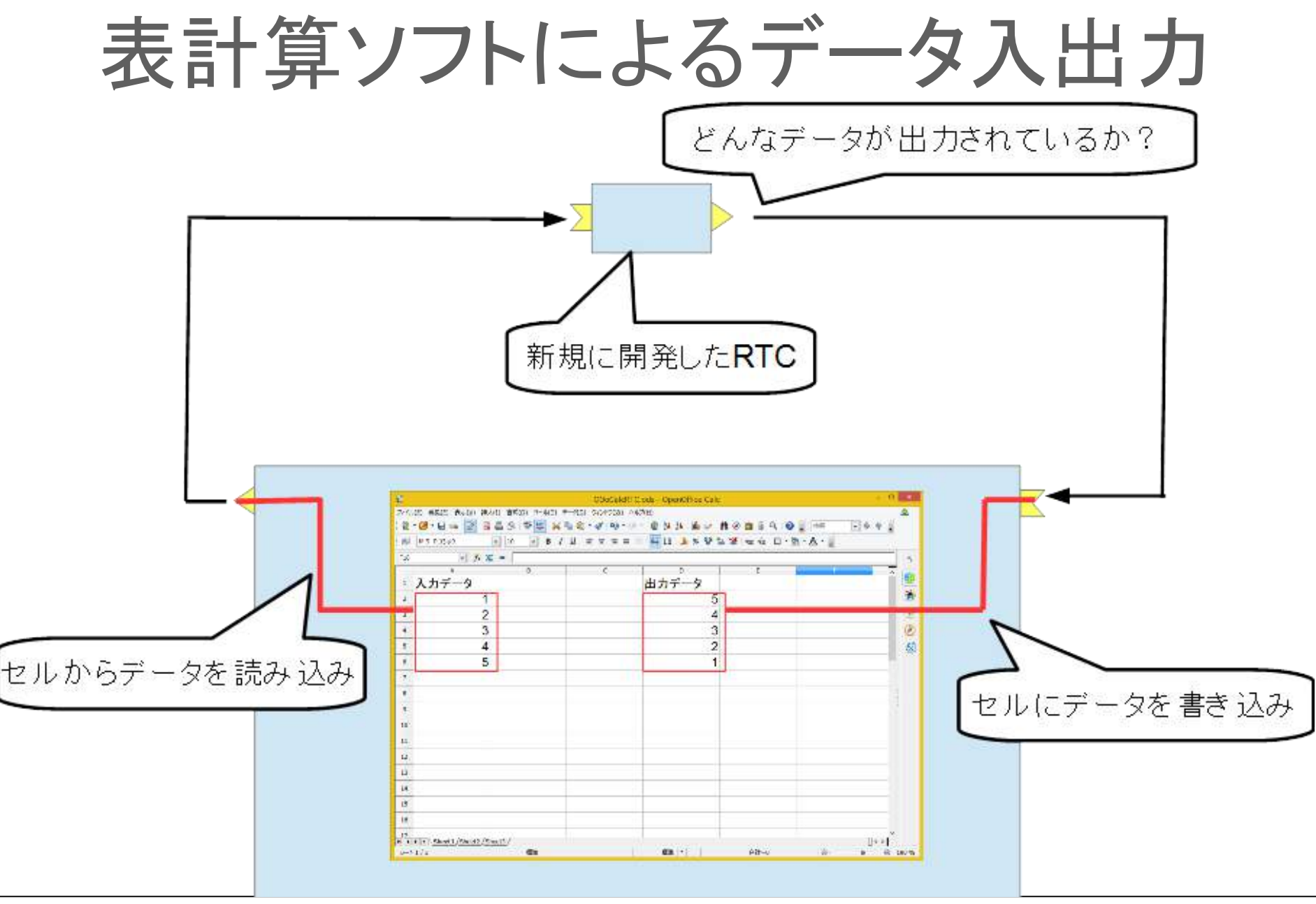

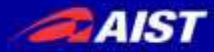

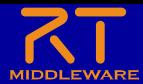

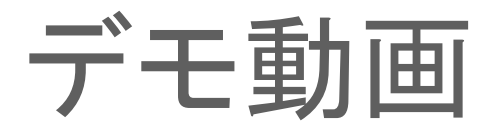

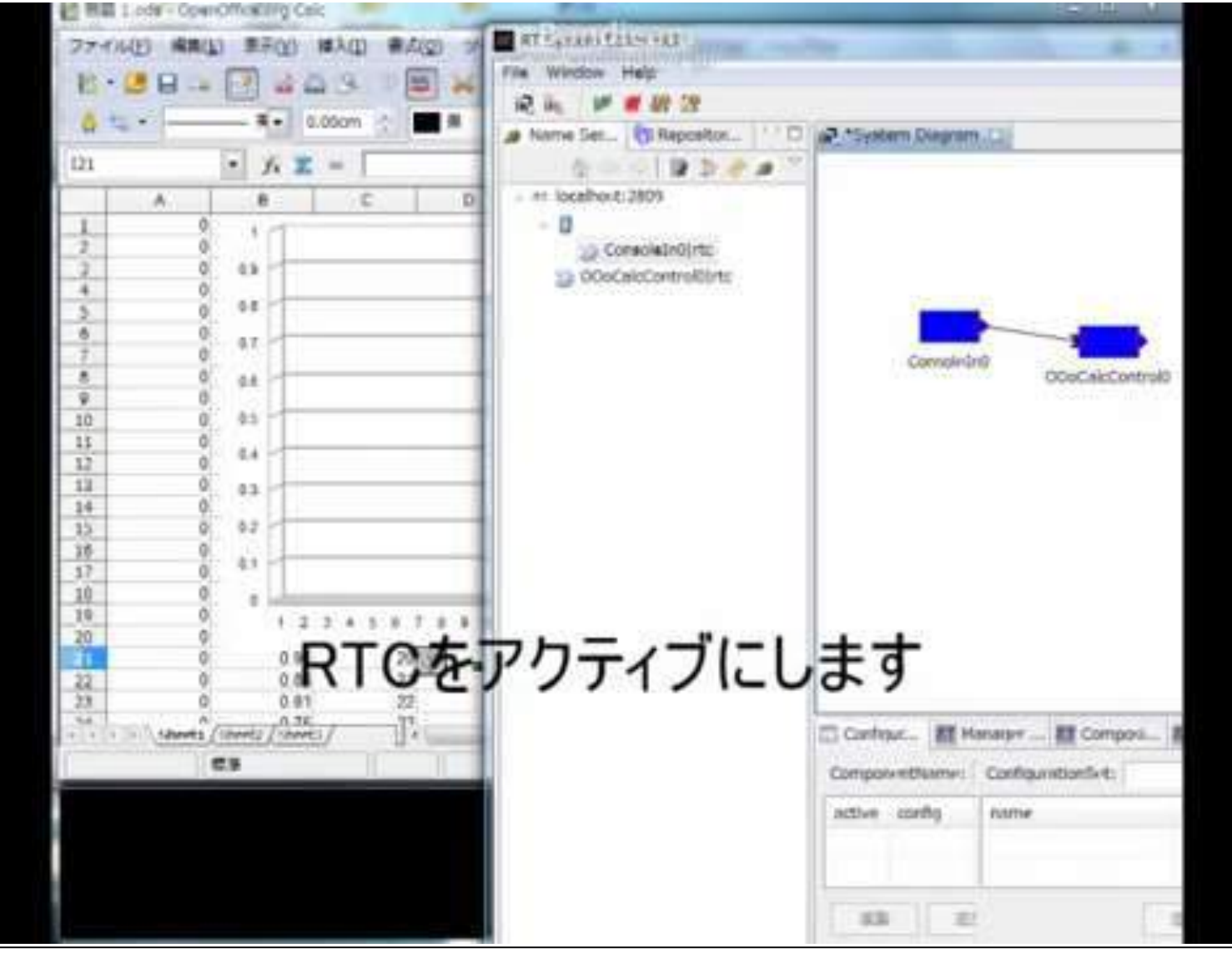

**NATIONAL INSTITUTE OF ADVANCED INDUSTRIAL SCIENCE AND TECHNOLOGY (AIST)** 

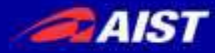

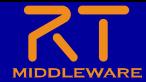

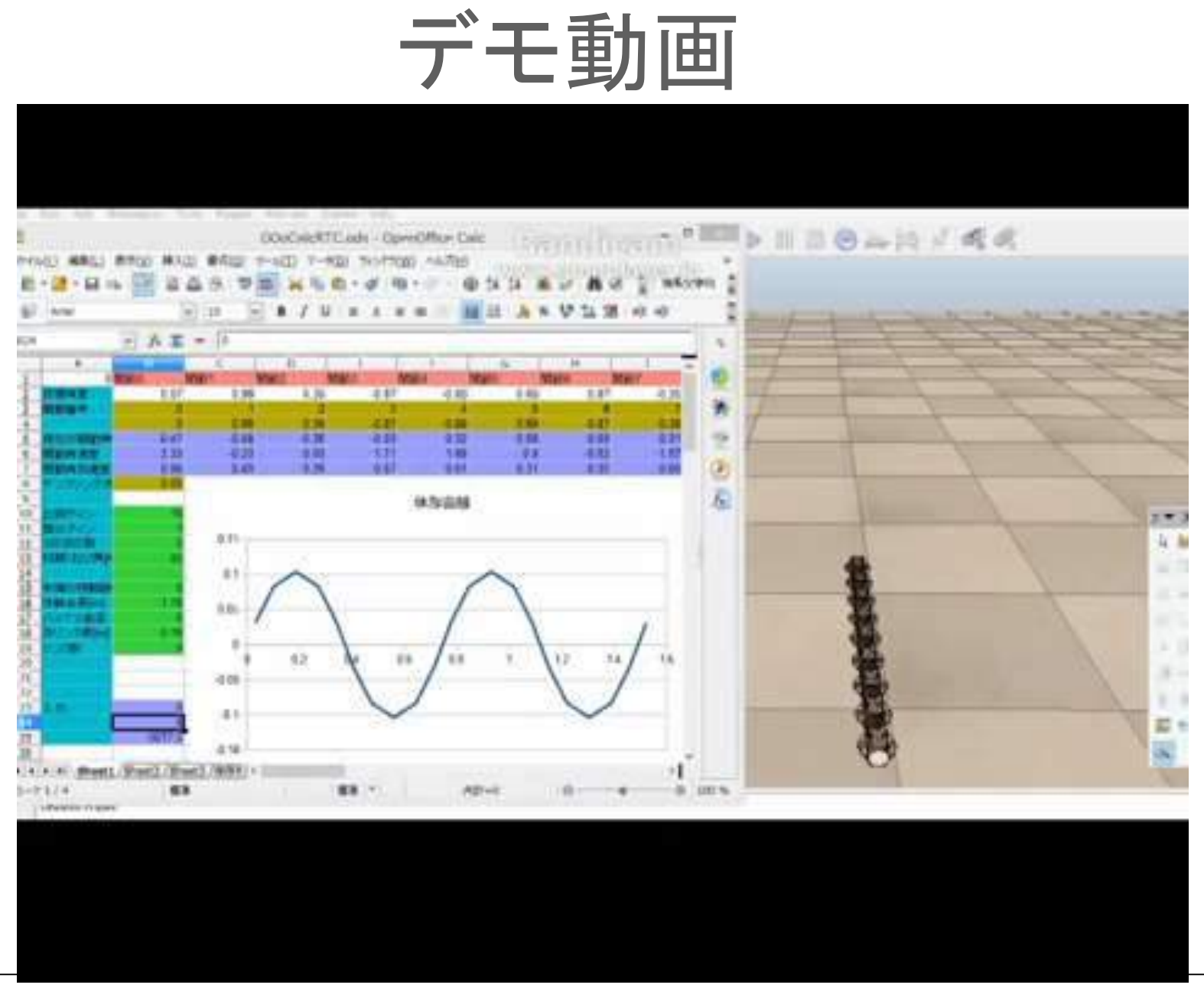

**BAIST** 

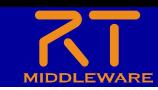

# ポータブル版LibreOffice対応RTC

- 配布のUSBメモリに以下のソフトウェアを同梱
	- ポータブル版LibreOffice
	- OpenRTM-aist-Python
	- OpenOffice用RTコンポーネント

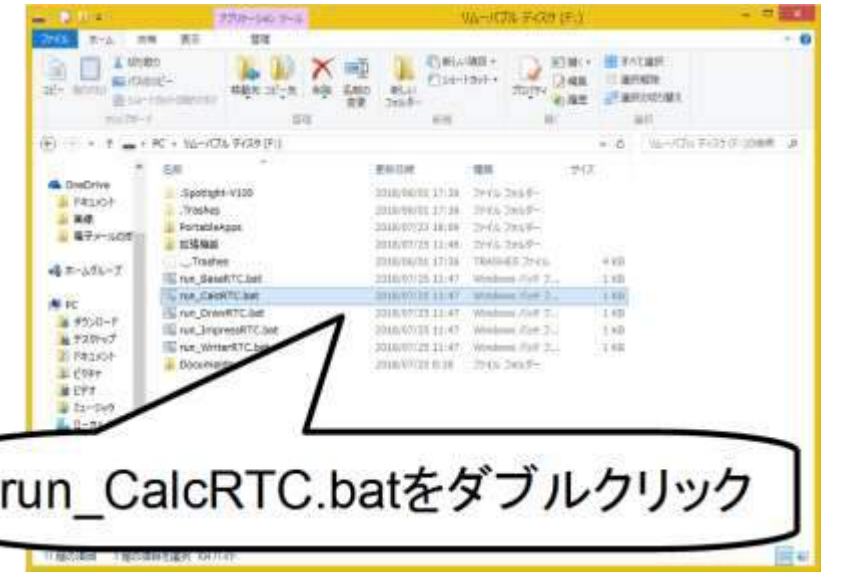

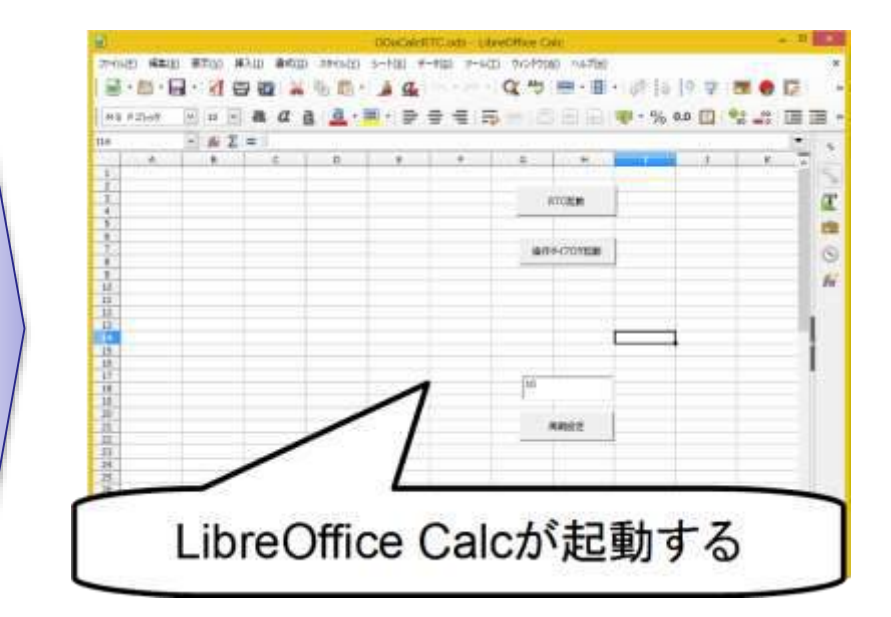

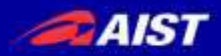

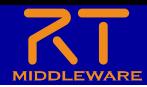

#### 事前準備

- OpenRTPを起動
	- Windows 7
		- 「スタート」→「すべてのプログラム」→「OpenRTM-aist 1.2.0」→「Tools」→ 「OpenRTP」
	- Windows 8.1
		- 「スタート」→「アプリビュー(右下矢印)」→「OpenRTM-aist 1.2.0」→ 「OpenRTP」
		- ※同じフォルダに「RTSystemEditorRCP」がありますが、これはRTC Builder が使えないので今回は「OpenRTP」を起動してください。
	- Windows 10
		- 左下の「ここに入力して検索」にOpenRTPと入力して、表示されたOpenRTP を起動

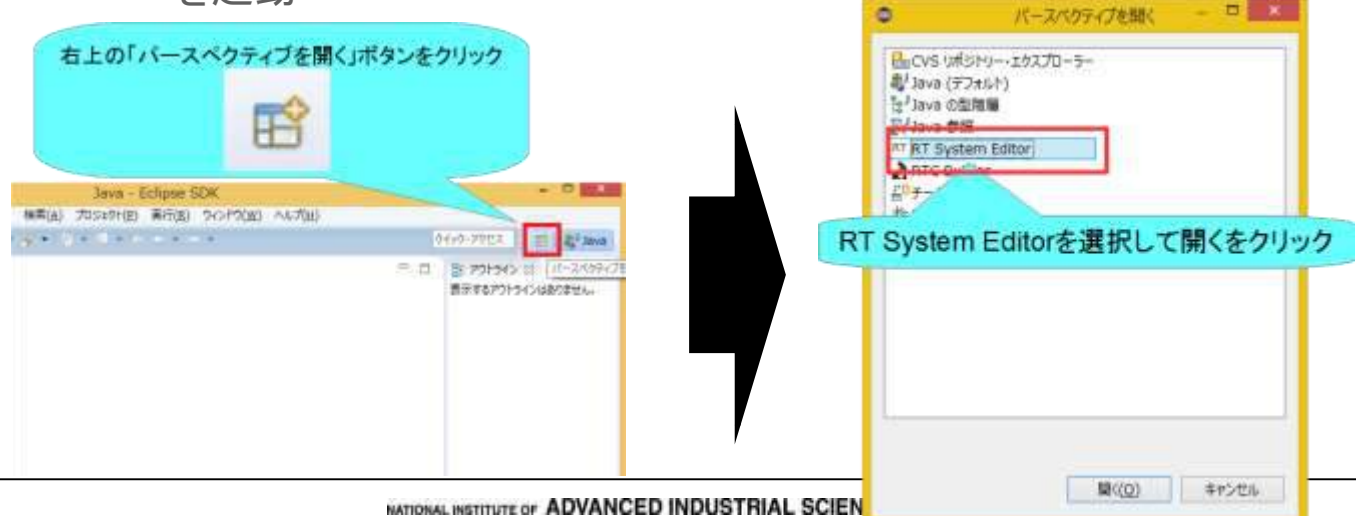

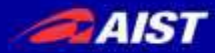

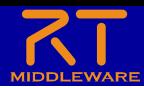

#### 事前準備

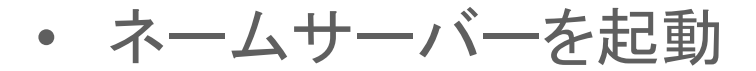

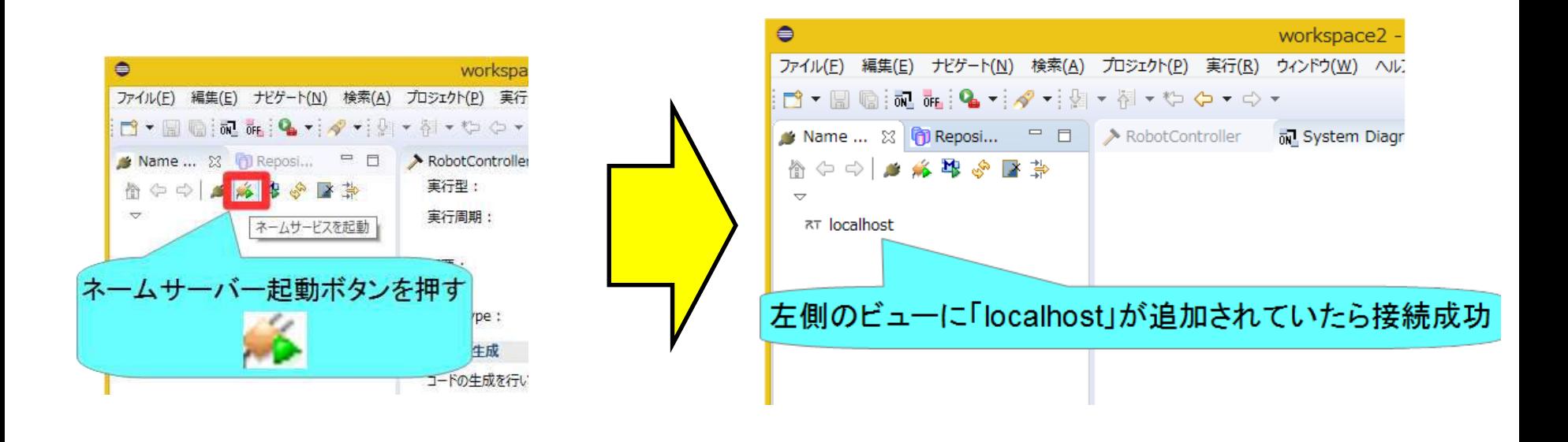

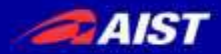

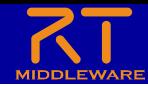

# 動作確認用のRTCを起動

- ConsoleIn、ConsoleOutのサンプルコンポーネントを起動する
	- Windows 7
		- 「スタート」→「すべてのプログラム」→「OpenRTM-aist 1.2.0」→「Tools」→ 「C++\_Examples」
	- Windows 8.1
		- 「スタート」→「アプリビュー(右下矢印)」→「OpenRTM-aist 1.2.0」→ 「C++\_Examples」
	- Windows 10
		- 左下の「ここに入力して検索」にC++\_Examplesと入力して、表示された C++\_Examplesをクリック

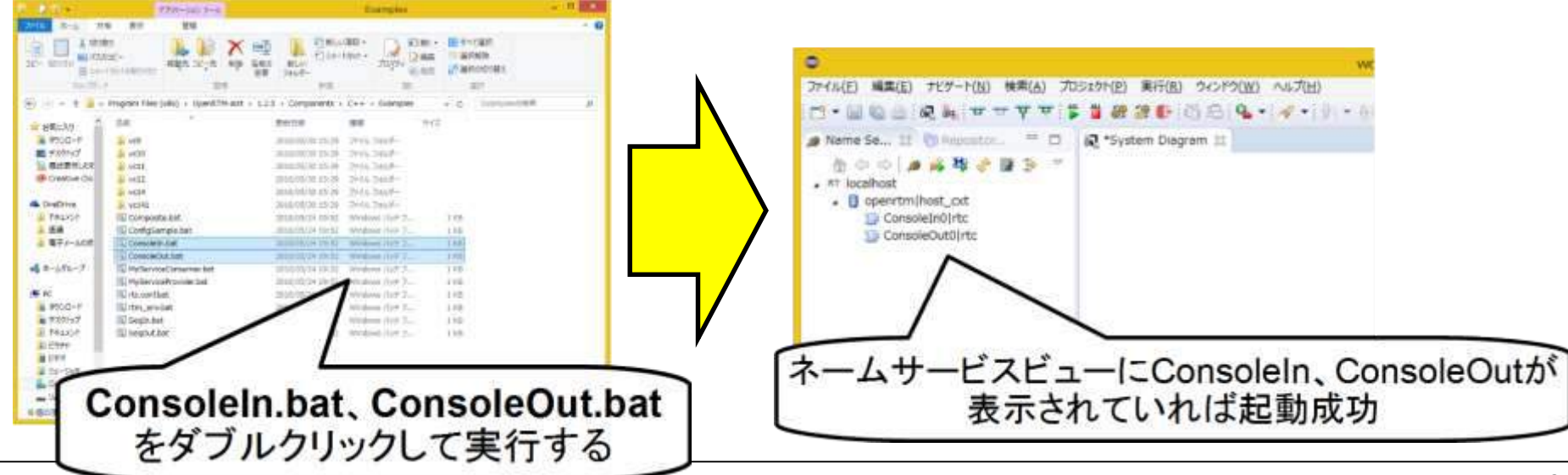

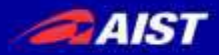

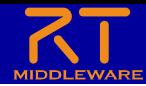

### Calc用RTCを起動

• LibreOffice Calcの「RTC起動」ボタンをクリックする

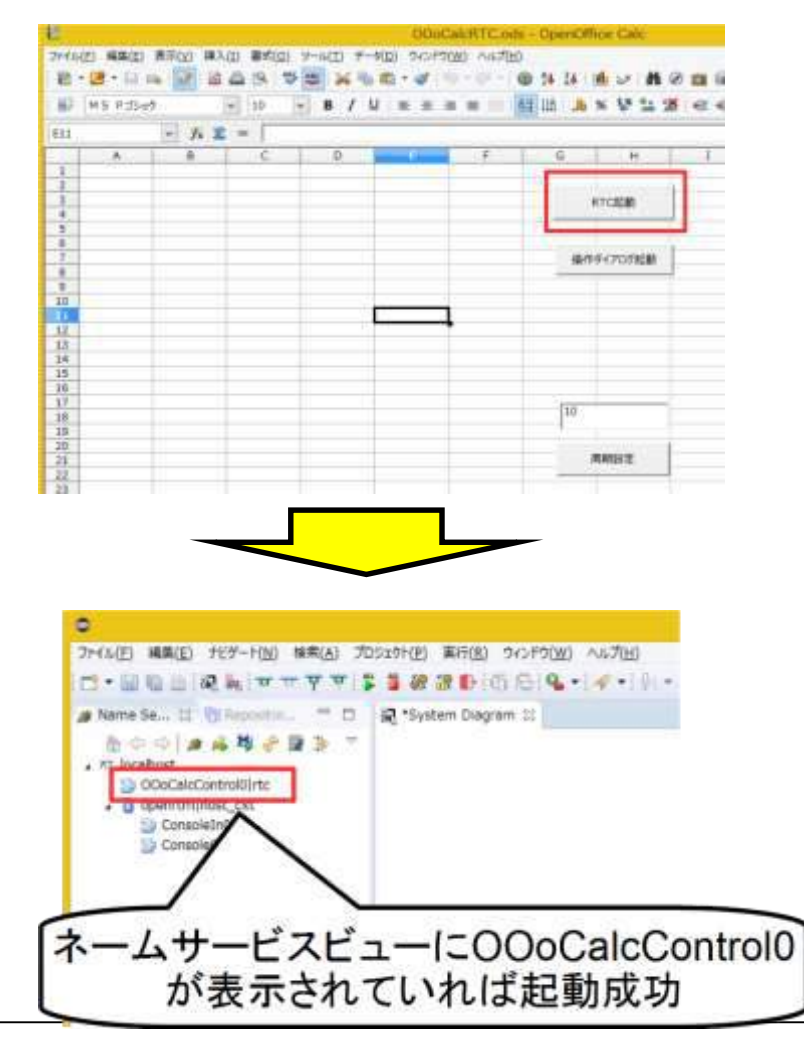

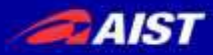

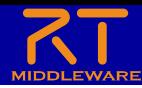

 $\Box$  $\propto$ 

Ł

起動に失敗する場合

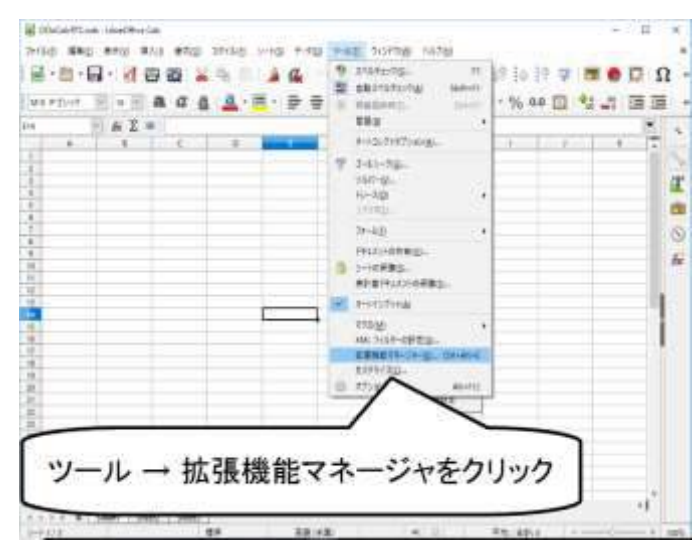

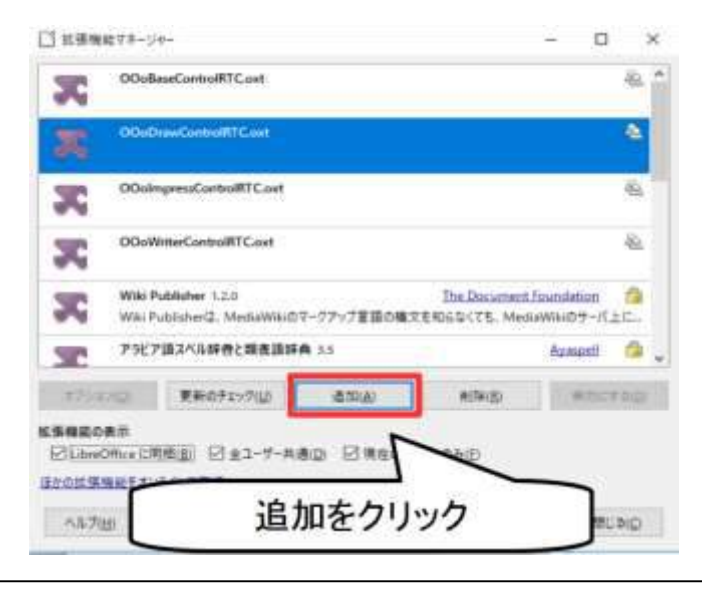

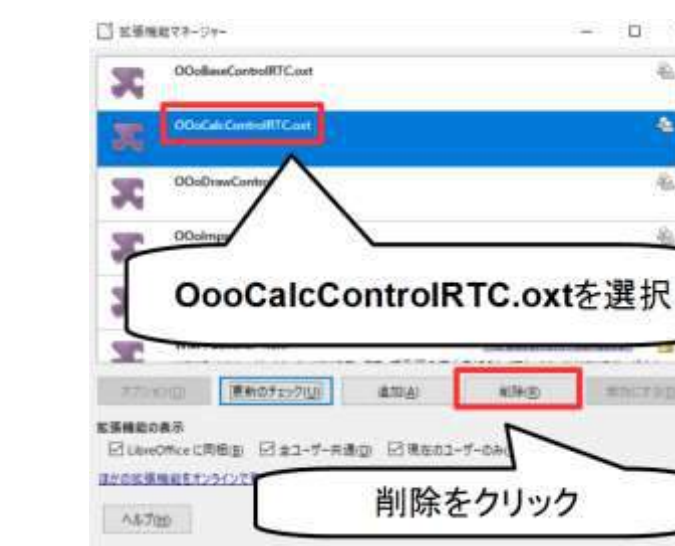

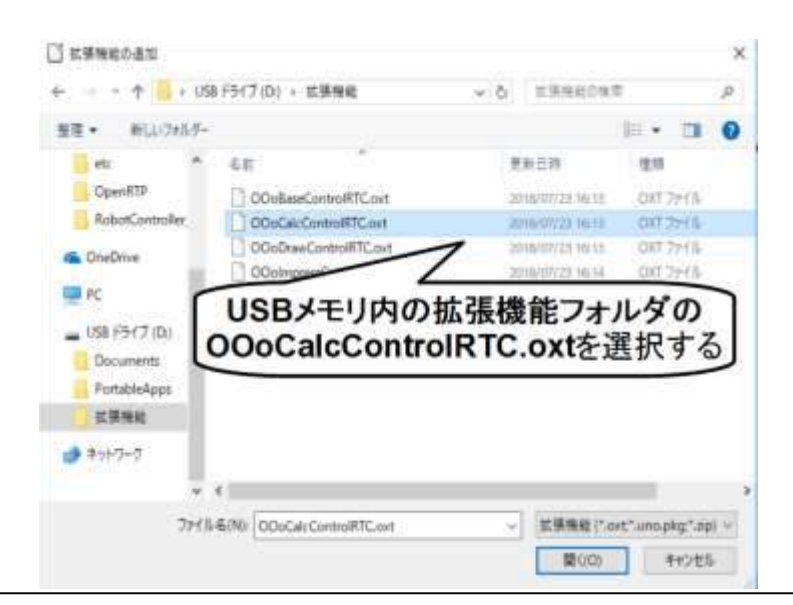

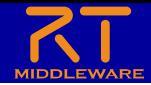

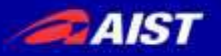

### OutPortの接続

• LibreOffice Calcの「操作ダイアログ起動」ボタンをクリックする

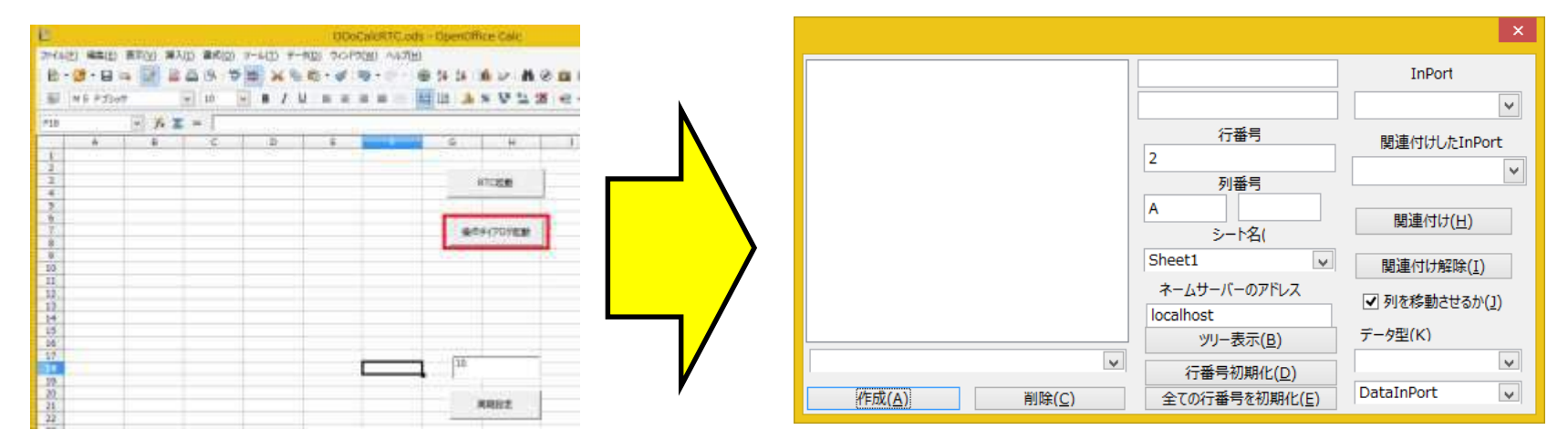

• 「ツリー表示」ボタンをクリックする

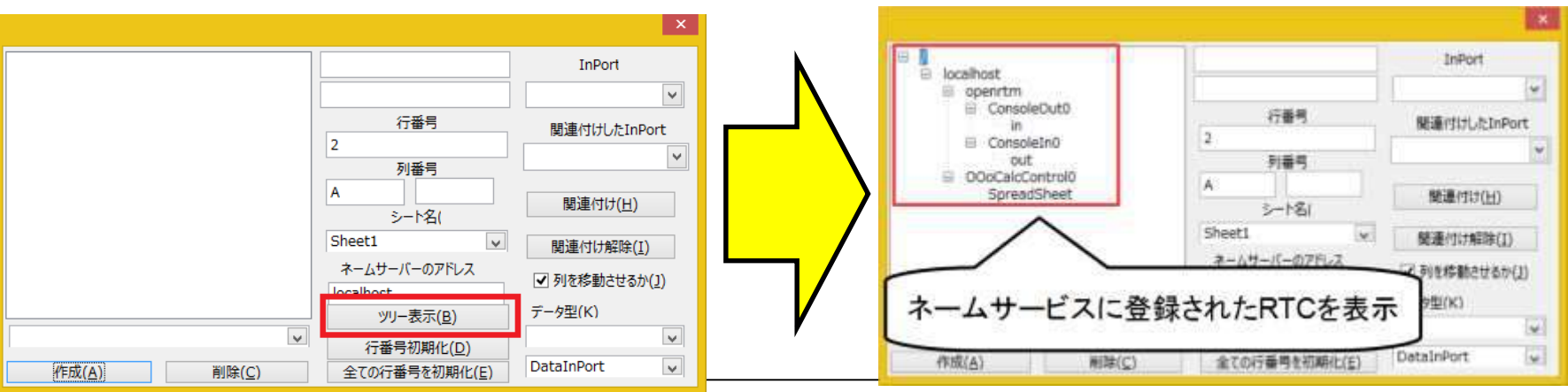

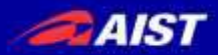

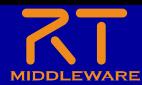

### OutPortの接続

• ツリーからConsoleInのoutを選択

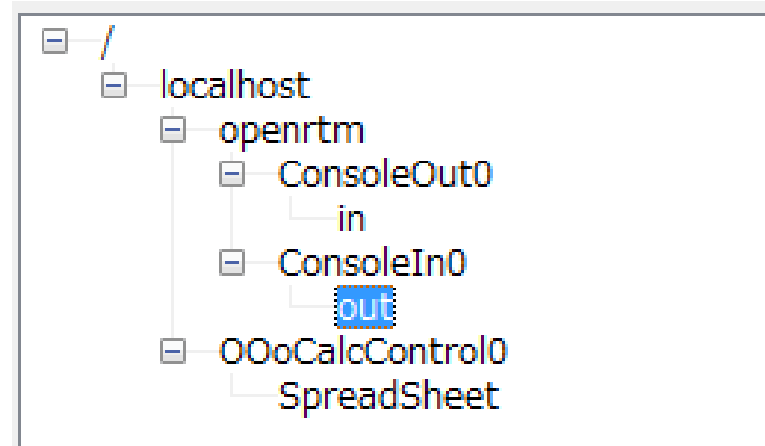

• 「作成」ボタンをクリックする

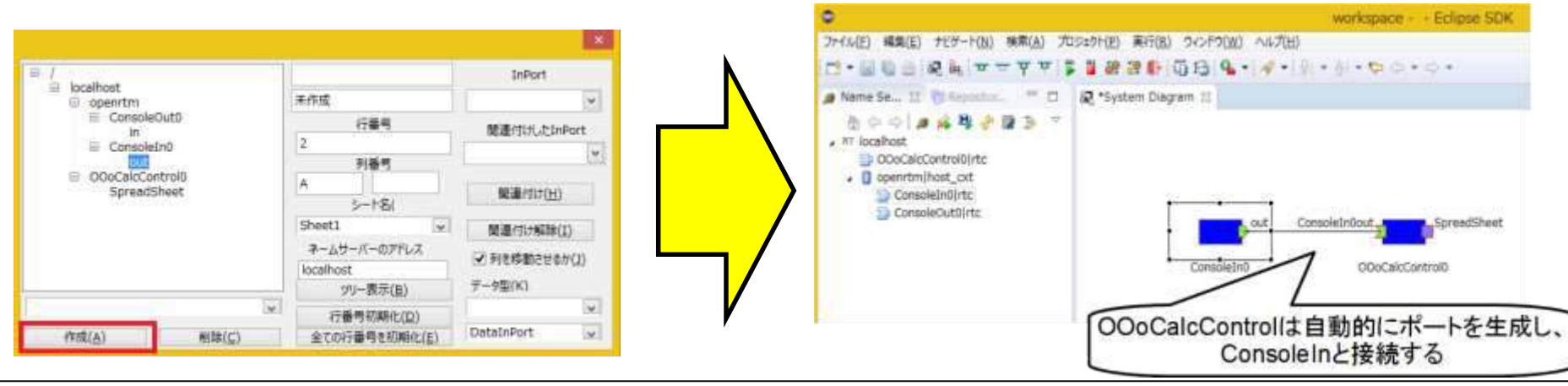

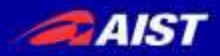

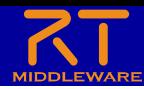

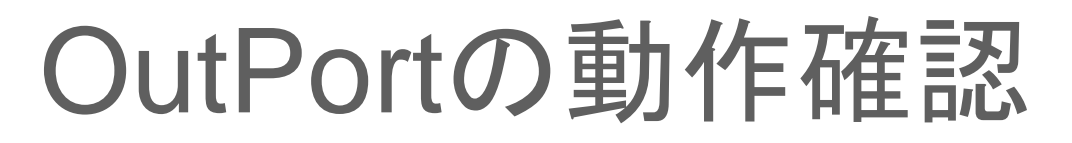

RT System EditorでRTCをアクティブ化する

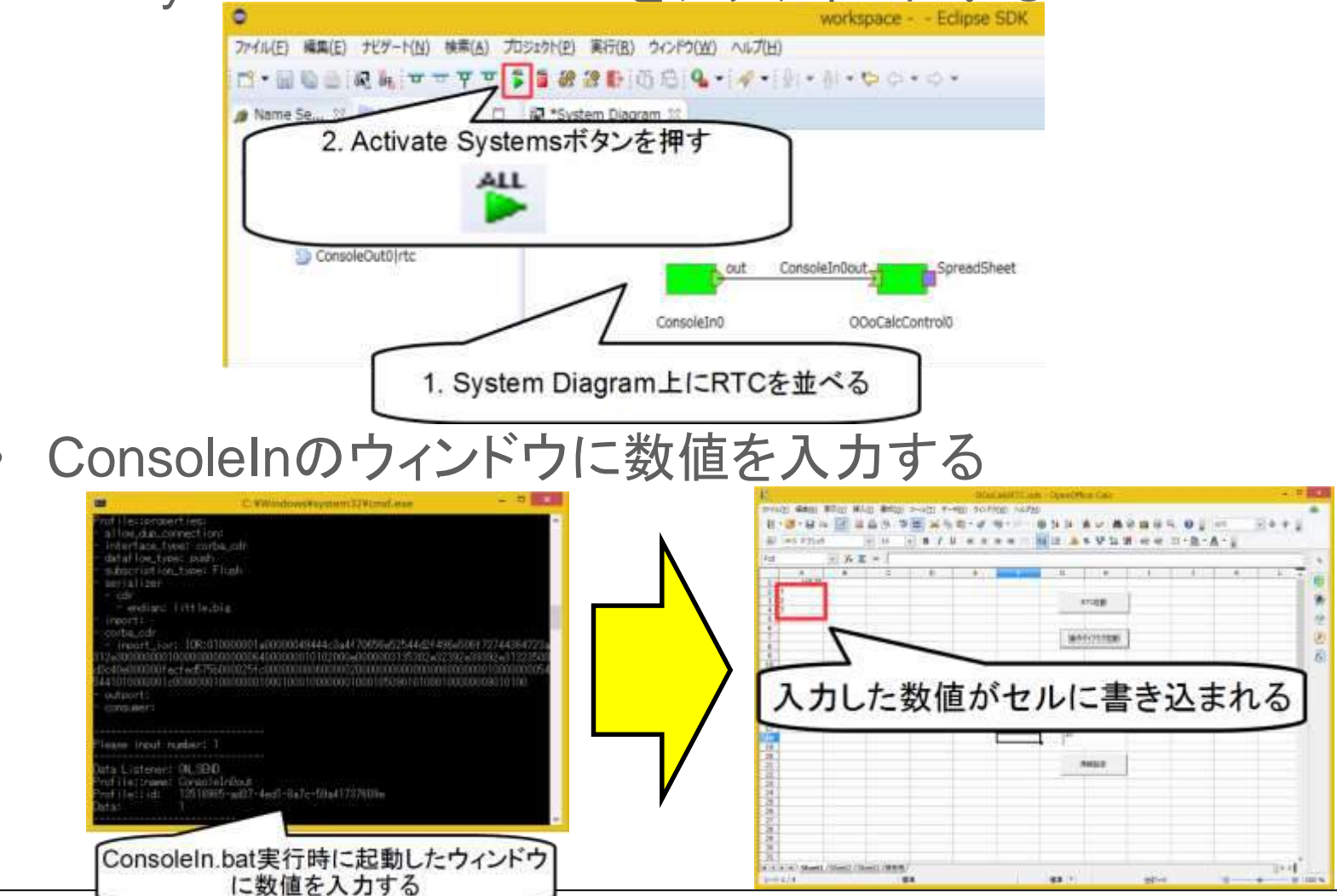

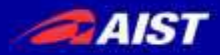

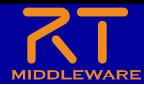

### OutPortの動作確認

#### • 一旦、RTCを非アクティブ化する

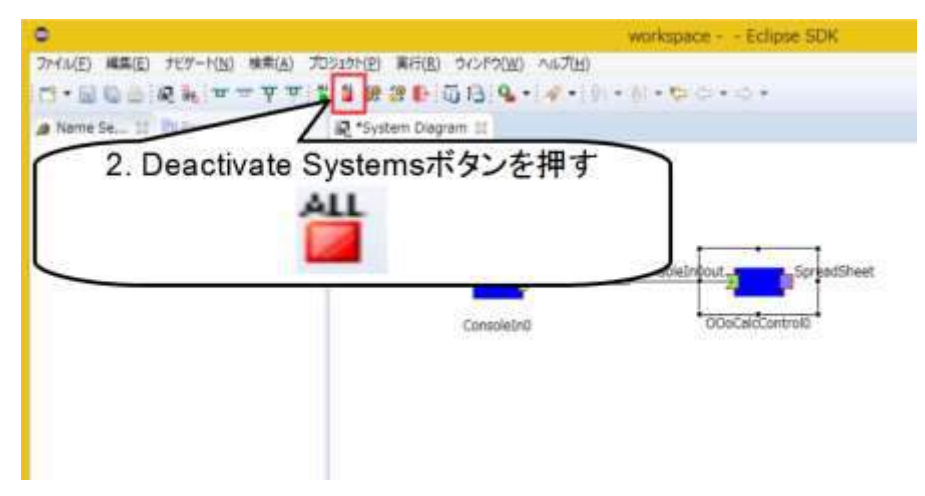

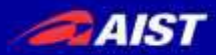

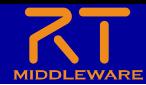

#### InPortの接続

• LibreOffice Calcの「操作ダイアログ起動」ボタンをクリック後、 「ツリー表示」ボタンをクリック

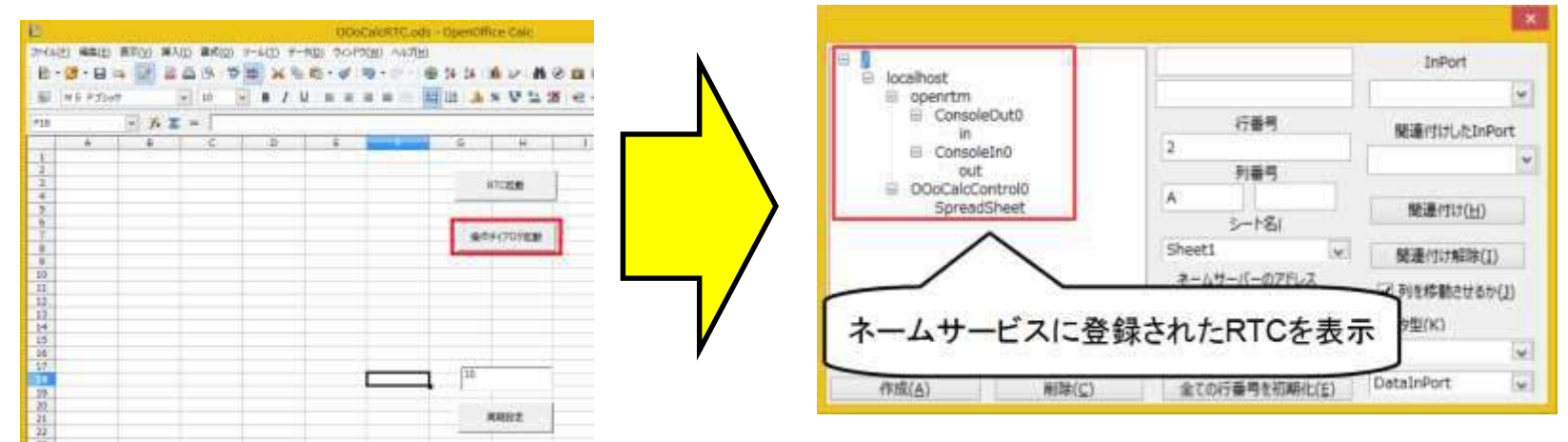

• ツリーからConsoleOutのinを選択

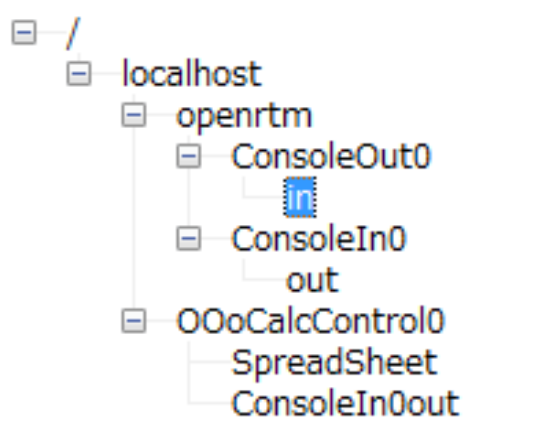

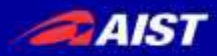

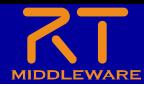

# InPortの接続

- 列番号をBに設定
- 「列を移動させるか」のチェックを外す
	- ※2回クリックしないとチェックが外れない

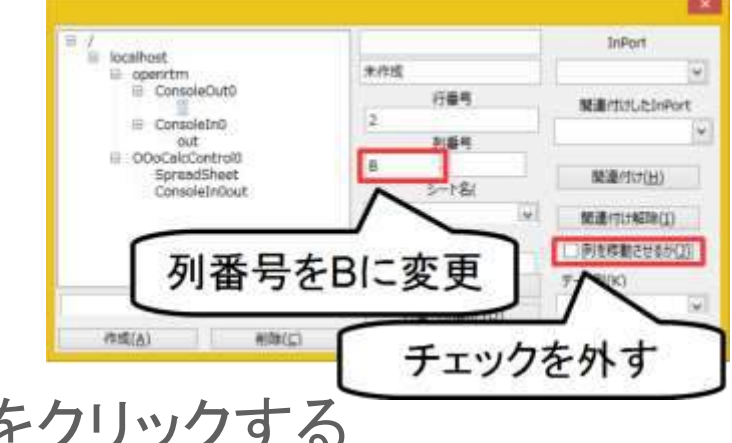

• 「作成」ボタンをクリックする

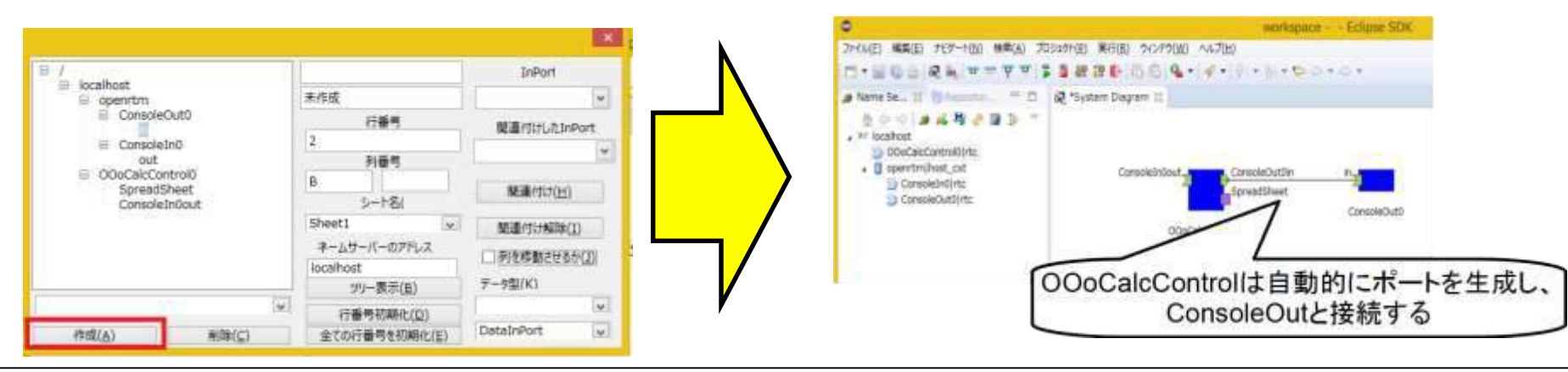

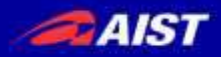

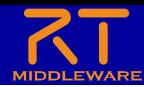

#### InPortの動作確認

• RT System EditorでRTCをアクティブ化する

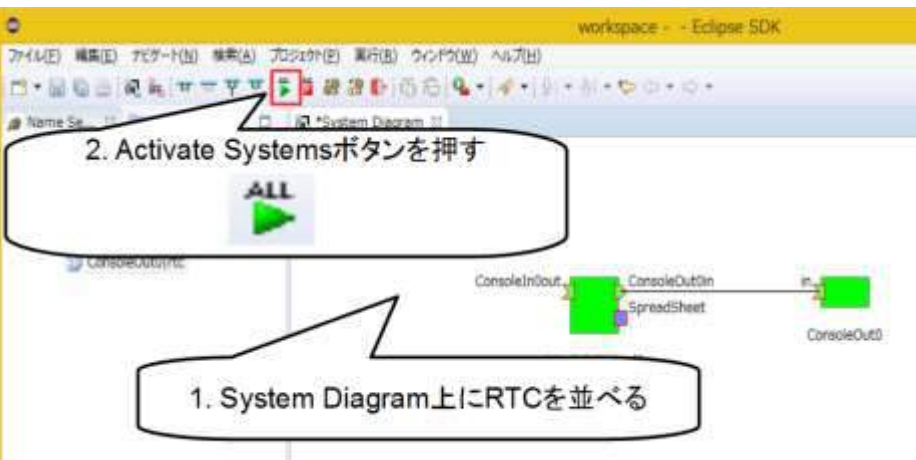

#### • B2のセルに数値を入力する

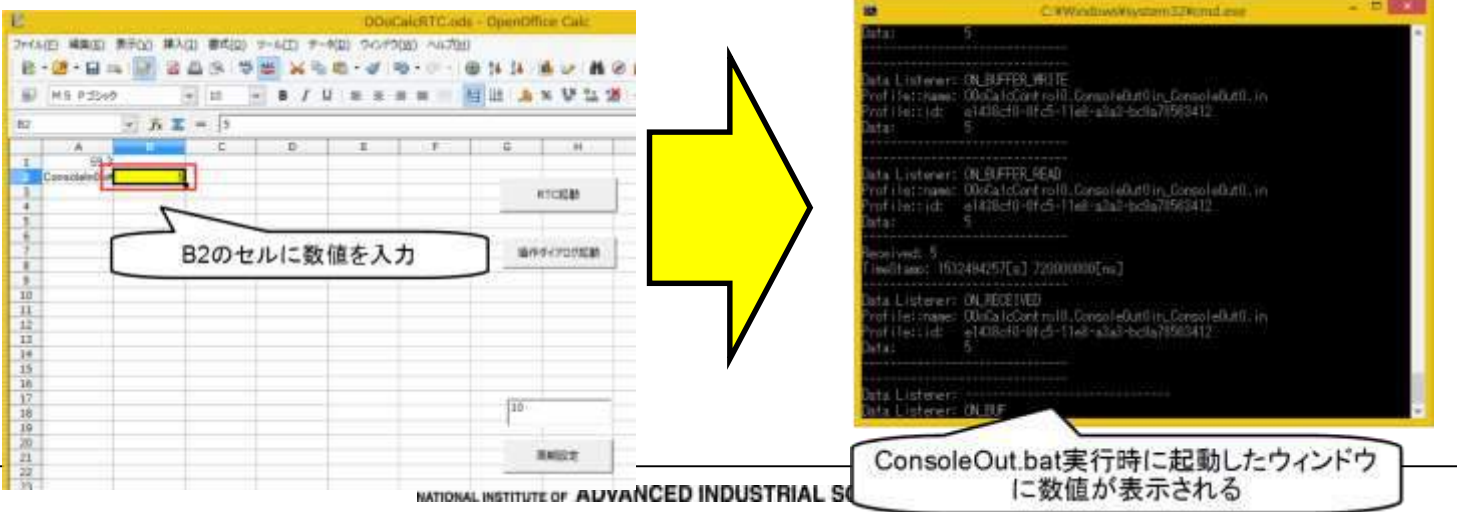

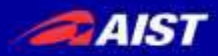

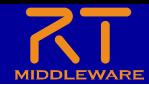

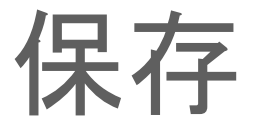

• Calcファイル(.ods)を名前を付けて保存する – 接続したポートの情報などはCalcファイル(.ods)に保存される

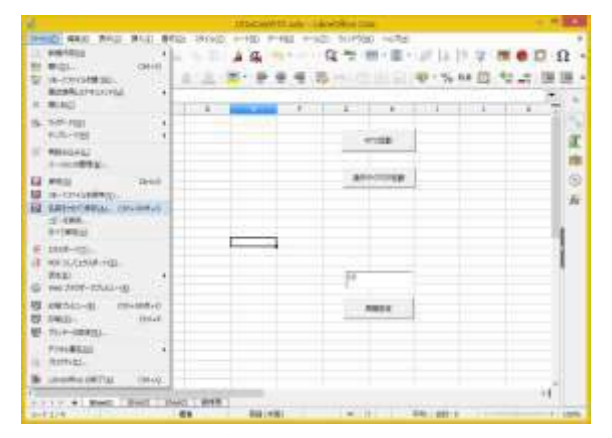

• 保存したCalcファイルをUSBメモリ内の PortableApps¥LibreOfficePortable¥**LibreOfficeCalcPortable.exe** にドラッグアンドドロップする

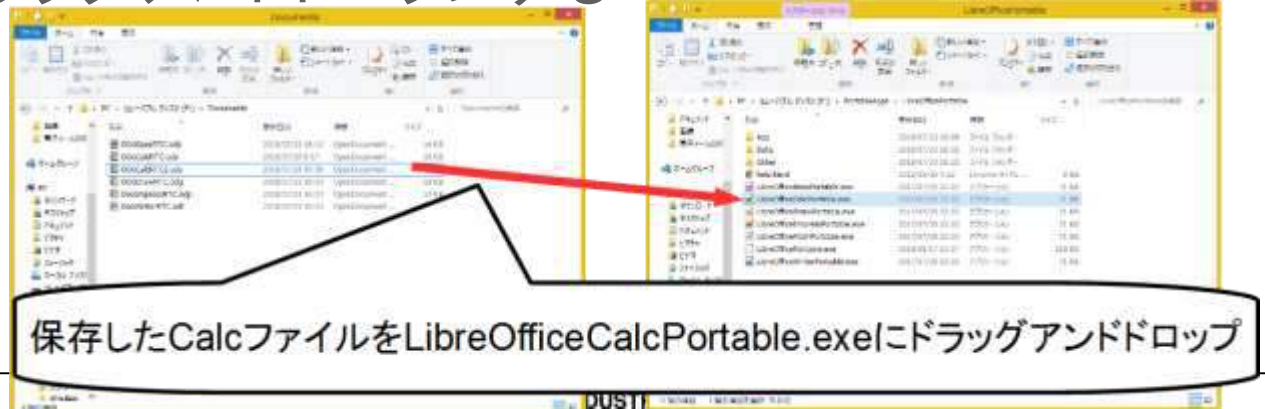

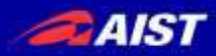

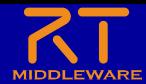

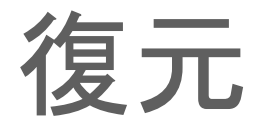

• 保存したCalcファイルをUSBメモリ内の PortableApps¥LibreOfficePortable¥**LibreOfficeCalcPortable.exe** にドラッグアンドドロップする

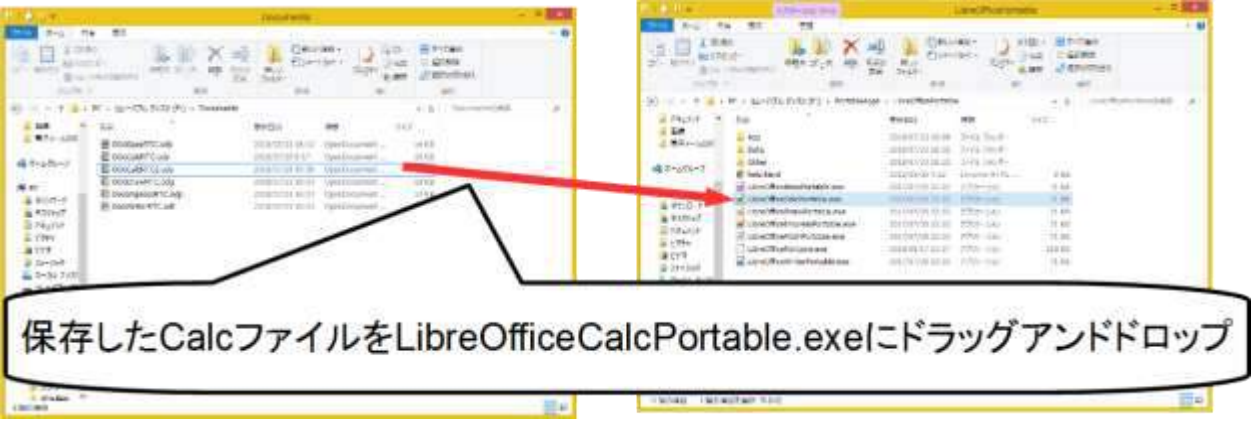

「RTC起動」ボタンを押すと、ポートに自動接続して状態を復元 する

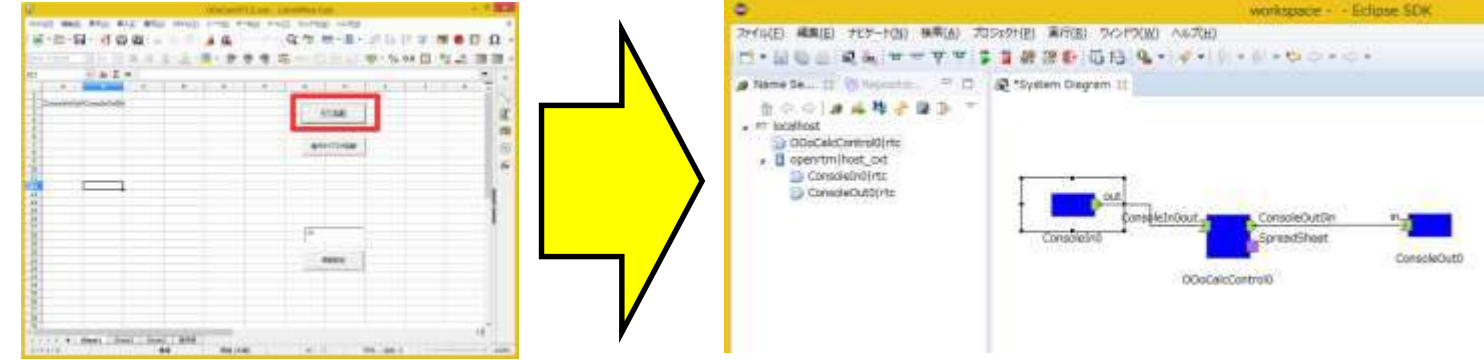

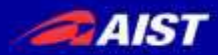

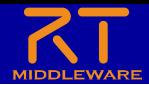

#### おわりに

- 表計算ソフトを用いたRTCの動作確認の手順を紹介
	- ポータブル版LibreOffice+OpenRTM-aist実行環境のUSBメモリを配布
	- サンプルコンポーネントのInPort、OutPortに接続して動作確認
		- データポートを指定すると自動的に接続する
		- 「列を移動する」のチェックボックスが有効の場合は、対象となるセルの位置が下へ移 動する
- Microsoft Office用のRTCについては、OpenRTM-aist-1.2では デフォルトでインストールされます
	- ※Excelのインストールが必要

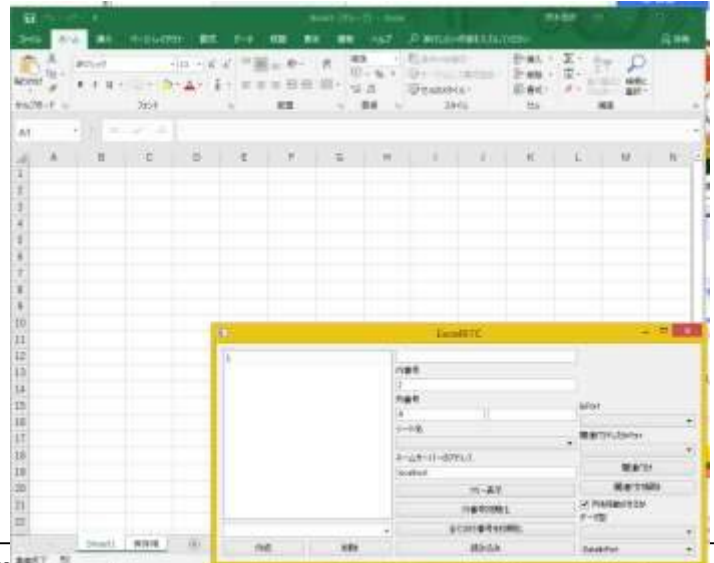

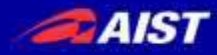

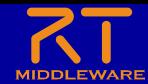

# Lua版RTミドルウェア (OpenRTM Lua)の紹介

※RTミドルウェアコンテスト2018発表予定

NATIONAL INSTITUTE OF ADVANCED INDUSTRIAL SCIENCE AND TECHNOLOGY (AIST)

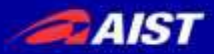

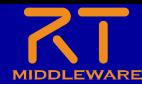

### OpenRTM Lua

Y.

29

300

-31

32

38

35.

ibb<sup>1</sup>

 $(4.3)$ 

 $43$ 

 $18$ XE.

31

53

53

51

#### • プログラミング言語Luaに対応したRTミドルウェア

#### – RTCを**Lua**、もしくは**MoonScript**で開発可能にする

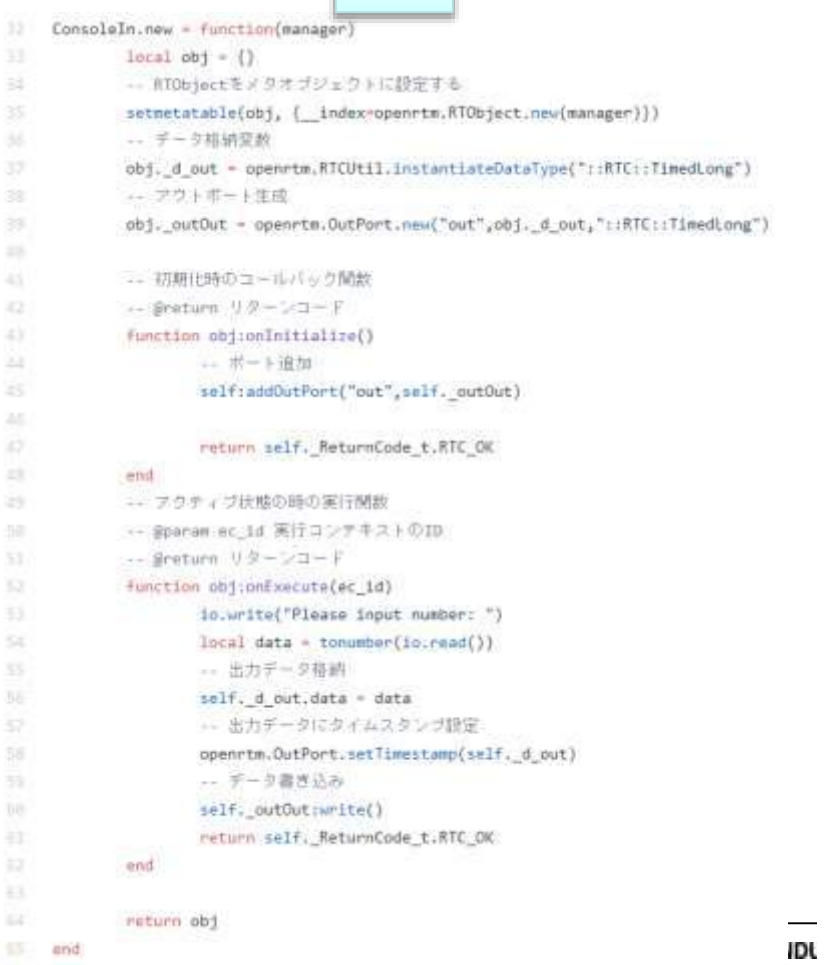

#### | Lua | MoonScript

- class ConsoleIn extends openrtm ms.RTObject 05
	- -- コンストラクタ
		- -- @param manager マネージャ

#### new: (manager) =>

super manager

- -- デーク格納変数
- self. d out openrtm\_ms.RTCUtil.instantiateDataType("::RTC::TimedLong") ニ アウトボート生成
- self. outOut = openrtm ms.OutPort("out", self. d out,"::RTC::TimedLong")
- -- 初期化時のコールバック開放 -- @return リターンコード onInitialize: => ニ ボート追加 BaddDutPort("out", self. outOut)

return self. ReturnCode t.RTC OK

#### -- アクチィブ状態の時の実行関数 -- @param ec\_1d 実行コンテキストのID -- @return リターシコード onExecute: (ec id) -> io.write("Please input number: ") data - tonumber(1o.read()) -- 出力データ接続 self, d out.data - data -- 出力データにタイムスタンプ設定 openrim ms.setTimestamp(self. d out) -- データ書き込み salf. outOut\write() return self. ReturnCode t.RTC\_OK

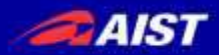

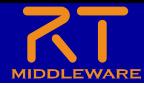

#### OpenRTM Lua

- プログラミング言語Luaに対応したRTミドルウェア
	- Luaは軽量なプログラミング言語であり、RTC実行環境一式で**2MB**程度 Lua(2MB)>>>>C++(8MB)>Python(10MB以上)>>>Java(笑)

- スクリプト言語であるため、Pythonと同様に効率的な開発が可能
- LuaJITによる**高速な動作** 
	- Luaはゲーム開発で主に使用されるプログラミング言語のため、10000体×onExecute 関数1000回のキャラクターの当たり判定にかかる時間を計測

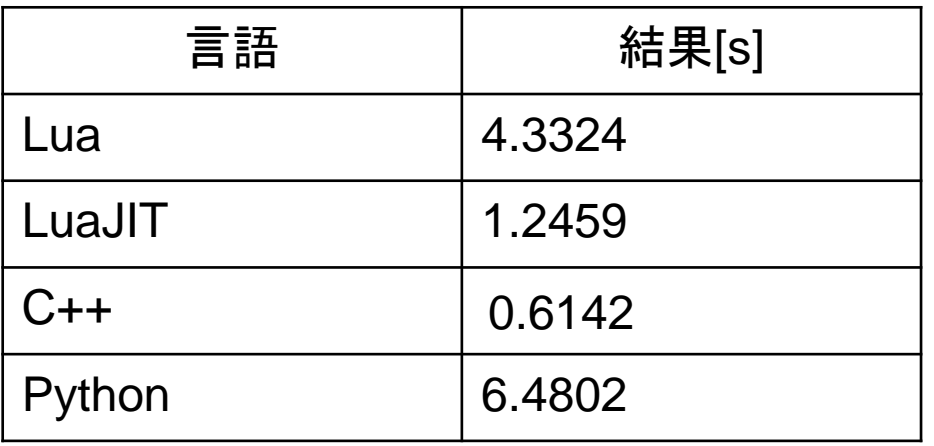

Pythonを圧倒し、C++に匹敵する性能

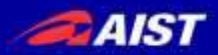

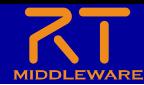

### OpenRTM Lua

- プログラミング言語Luaに対応したRTミドルウェア
	- 他のソフトウェアへの組み込み

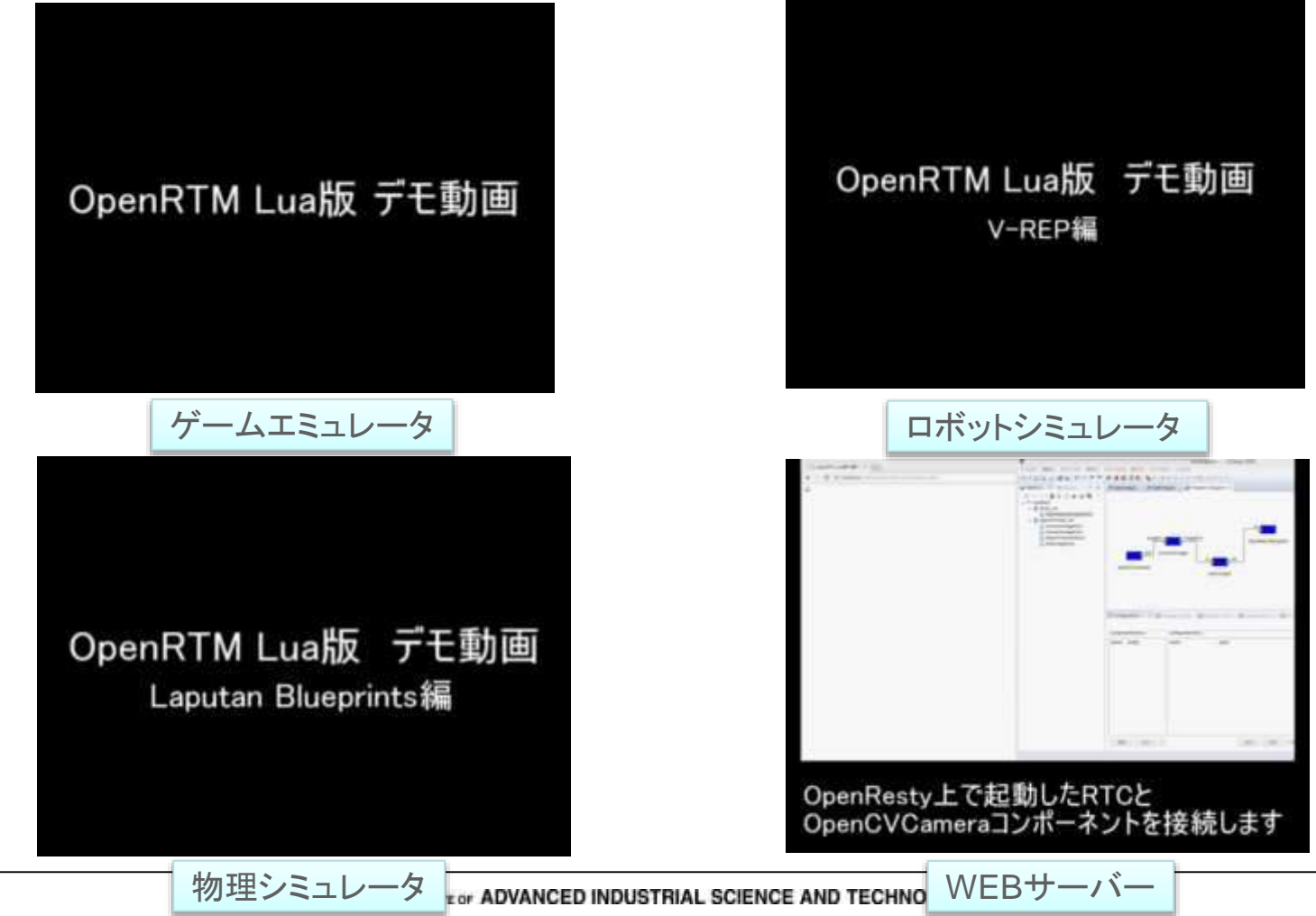